## **View and Print My Class Schedule**

This guick reference guide (QRG) provides instructions on how to view your class schedule in Workday.

To view your class schedule, complete the following steps.

## VIEW MY CLASS SCHEDULE

From the Workday Home page:

- 1. Click the **Global Navigation Menu**.
- Select **Academics Hub**.
- Click **Planning and Registration**.
- Click Current Classes.

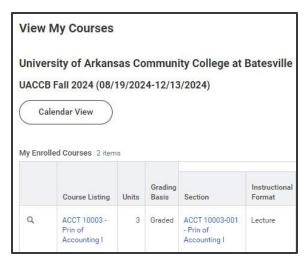

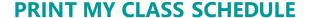

To print your class schedule from the Workday Home page:

1. Type and select 'My Class Schedule' in the search bar.

The My Class Schedule screen displays.

2. Select the **Academic Period** or Periods you would like to print.

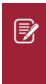

Note: It is recommended you select all Academic Periods for the term you are wanting to print. For example, UACCB's Fall 2024, Fall I 2024, and Fall II 2024. To select all Academic Periods at one time. hold down the ctrl button on your keyboard and mark each box.

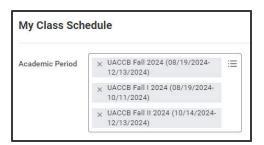

- 3. Click OK.
- 4. Click **PDF** in the top right corner of the page.

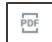

- Click **Download**
- 6. Click Save.
- 7. Open the PDF from your downloads.
- 8. Click Print this file.

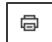

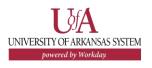